# Sales Orders - SKY Order

Last Modified on 09/24/2024 10:42 am CDT

All Sales Orders are displayed including the *Ticket #*,*Date*, *Customer*, *Location*, and *Status*.

**Note:** Sales Orders must be enabled in **SKY [Admin](http://helpcenter.agvance.net/home/edit-user)** before they can be viewed in SKY Order.

Select the **Ellipsis** icon for any Sales Order to *Edit Sales Order*, *View PDF*,*Download PDF*, or choose*Delete* to permanently remove that Sales Order. Once deleted, the Sales Order cannot be recovered.

For Sales Order Contracts, a*Download Contract* option is available under the **Ellipsis**.

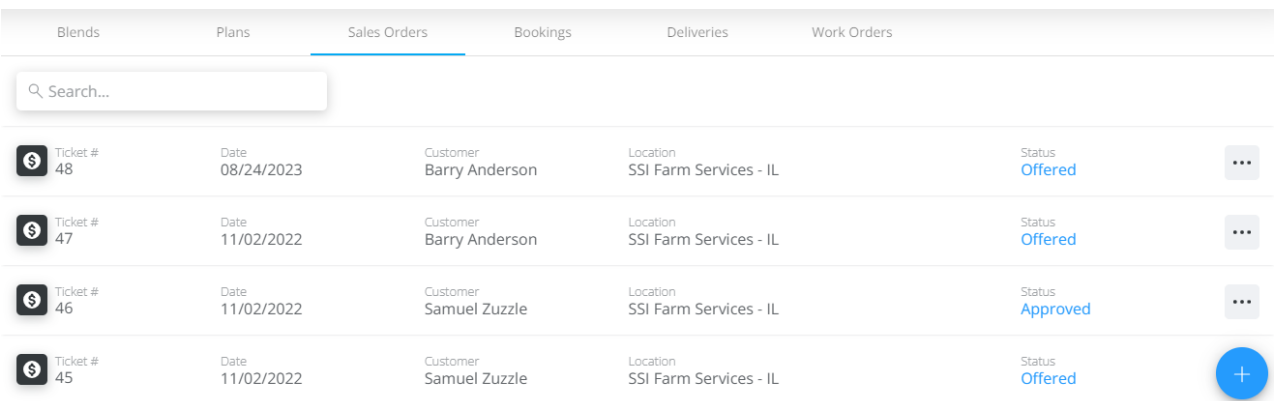

## Add/Edit a Sales Order

Sales Orders can be added by selecting**+ Add Order** at the bottom right corner of the page then choosing**+ New as Sales Order**. To edit an existing Sales Order, choose the**Ellipsis** then select *Edit Sales Order*.

**Note:** If editing an existing Sales Order, the *Location* and *Customer or Field* information cannot be modified other than adding a *Ship To* if applicable.

Use the navigation on the left to move to different sections of the Sales Order.

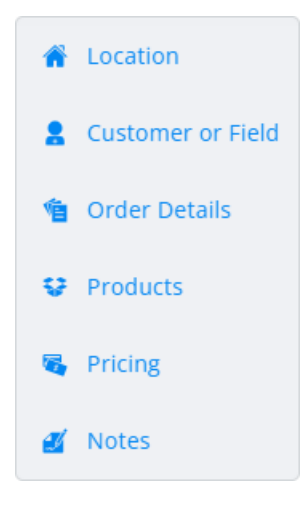

## Sales Order

### Location

1. Select the *Location* for the Sales Order.

#### Location

Location \* -SSI Farm Services - IL

## Customer or Field

1. Under *Customer or Field*, choose**+ Add Customer** or **+ Add Field**. A **[grid](http://helpcenter.agvance.net/home/using-grids-in-agvance-sky)** of Customers (or Fields) displays. Use the *Search* field to find the specific Customer or scroll through the list. A maximum of eight Customers may be added. If adding by Field, only one Field can be selected. The **Filters** button to the far right of the *Search* bar can be used to narrow down the list of Customers.

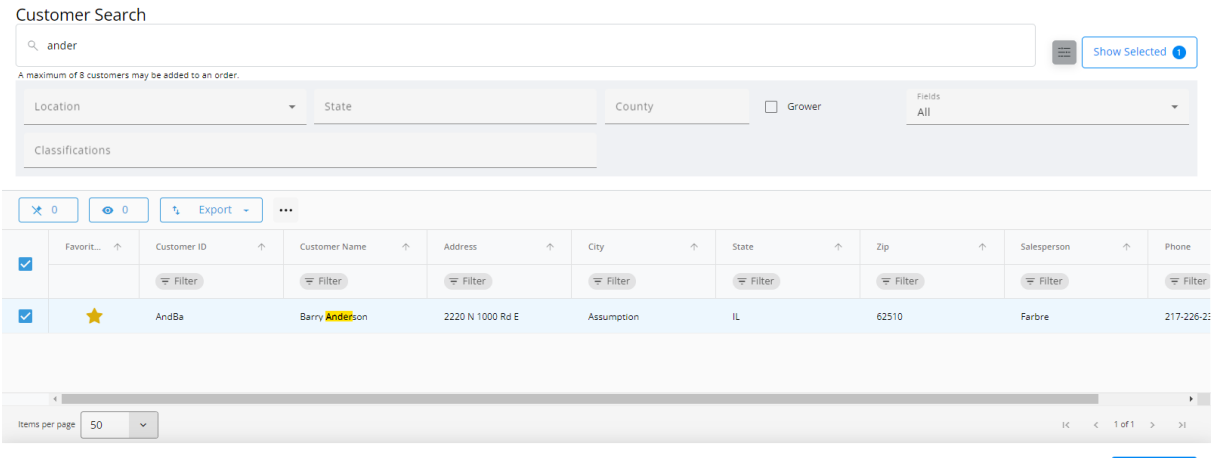

- 2. The **Show Selected**button next to the *Search* bar is enabled after choosing the Customer(s). The number indicates how many Customers are currently checked. Selecting the button filters the grid to show only the selected Customers.
- 3. Once the Customers are selected, choose **Save & Close**.
- 4. A *Ship To* can optionally be added if applicable.

#### **Customer or Field**

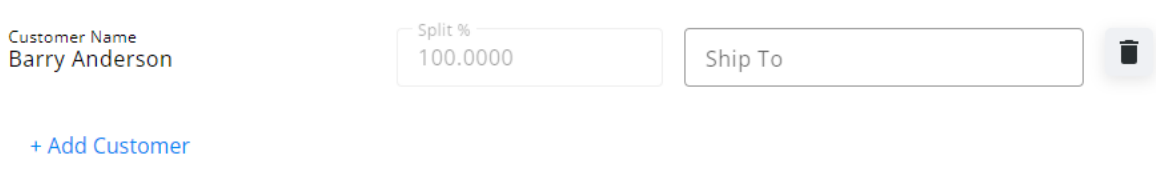

#### Order Details

- 1. The *Order Number* will default once the Location has been selected.
- 2. The *Salesperson* defaults as the Salesperson selected on the User profile in SKY Admin but can be adjusted.
- 3. The *Order Date* automatically displays today's date but can be modified if needed.

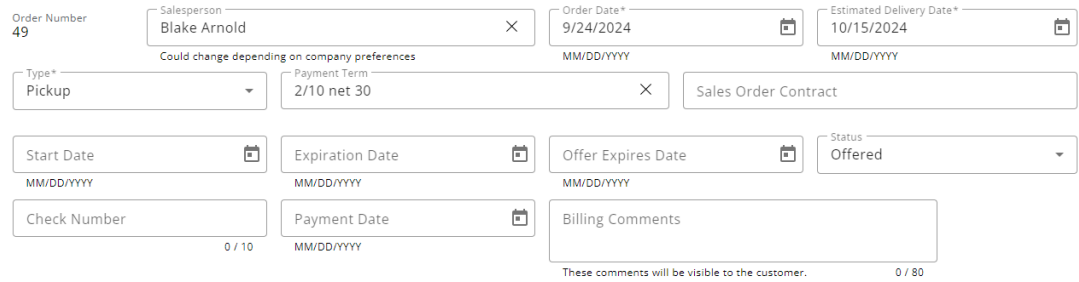

- 4. Indicate the *Estimated Delivery Date*.
- 5. Choose the *Type* from the drop-down *Pickup*,*Deliver*, or*Booking*.
- 6. Optionally select a *Payment Term*and/or a *Sales Order Contract* for this Sales Order from the respective dropdowns.
- 7. The *Start*, *Expiration*, and *Offer Expires Dates*are optional entries but can be helpful if populated.
	- **Expiration Date** This defaults from the Sales Allocation, if selected. If this order is imported to a Booking, this *Expiration Date* imports into the Booking *Expiration Date*.
	- **Offer Expires Date** This is used on Sales Orders with an*Offered* status. Populating this date helps keep some preferences true at *Planning / Setup / Location Preferences* on the *Sales Order Prefs*tab. If the*Offer Expires* date passes and the preference is set to*Disallow Approval of an Expired Sales Order*, the *Status* option of *Approved* will become disabled. However, expired Sales Orders can still be imported into a Booking if it was approved prior to that date. This date prints on the Sales Order.
- 8. Select the *Status* drop-down to choose *Offered*, *Approved*, or*Declined*. This will sync with Windows Agvance.
- 9. If applicable, enter the*Check Number*. This is limited to 10 characters.
- 10. The *Payment Date* is an optional field.

#### **Products**

1. Select **+ Add Product**.

2. A **[grid](http://helpcenter.agvance.net/home/using-grids-in-agvance-sky)** of Products displays. Use the *Search* field to find the appropriate Product(s) or scroll through the list. The **Filters** button to the far right of the *Search* bar can be used to narrow down the list of Products.

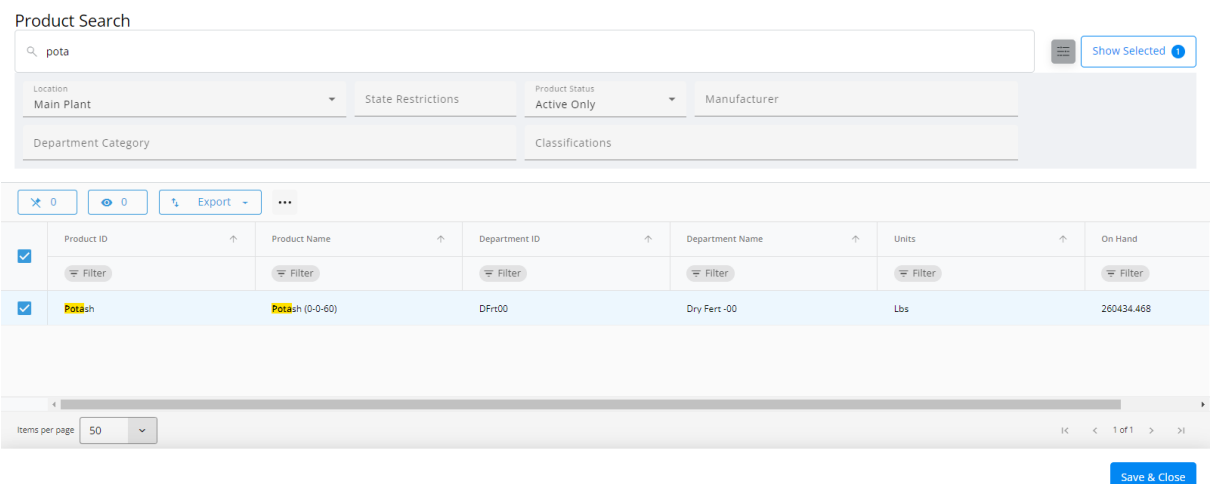

- 3. The **Show Selected**button next to the *Search* bar is enabled after selecting the Product(s). The number indicates how many Products are currently checked. Selecting the button filters the grid to show only the selected Products.
- 4. Once the Products are selected, choose **Save & Close**.
- 5. In the *Products* section of the Sales Order, indicate the*Quantity* for each Product.

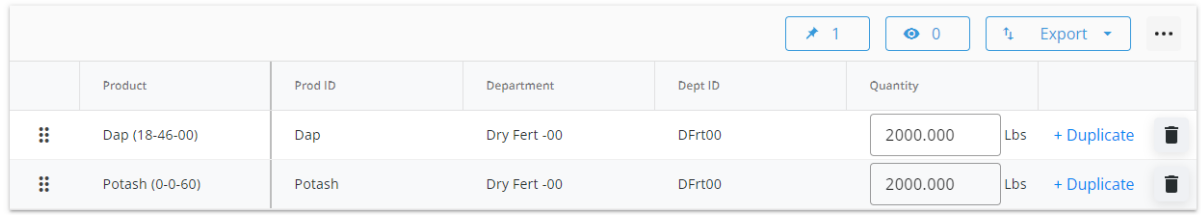

+ Add Product

- 6. Products can be reordered by selecting the grid of dots on the left and dragging to the appropriate position.
- 7. Choose **+ Duplicate** to add another line of that Product.
- 8. The **Trash Can** can be selected to remove a Product line.

#### Pricing

1. In the *Pricing* section, indicate the *Price (\$) / Unit* for each Product.

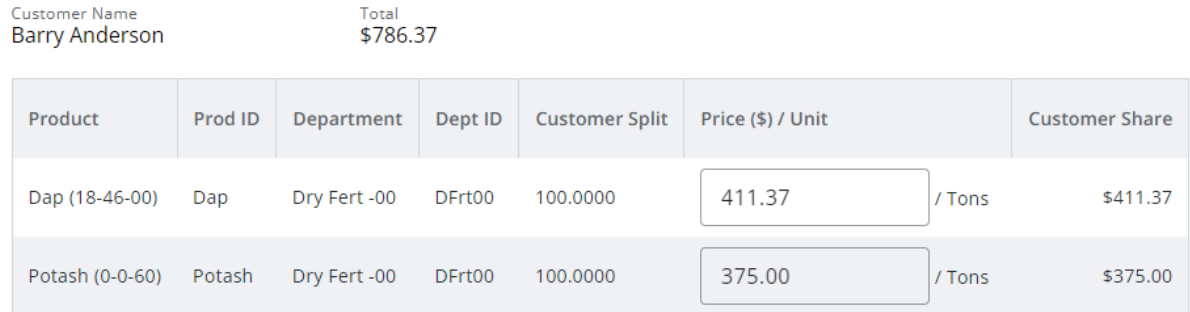

### **Notes**

1. *Additional Comments* can be entered in the*Notes* section.

**Note:** A maximum of 240 characters are allowed in this field.

2. After *Notes* are entered, **Create Order** can be selected but additional options are available on the*Additional Info* and *Discounts* tabs.

## Additional Info and Discounts Tabs

## Additional Info

Optionally enter a *Customer PO #*, *Control Number*, and/or *Territory*.

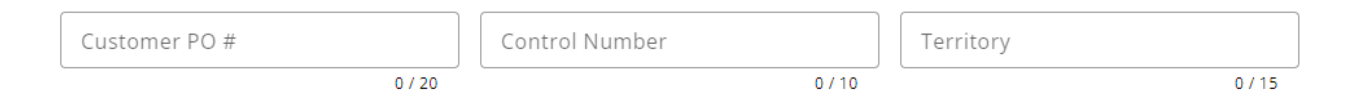

## **Discounts**

Discounts already set up in Agvance display on this tab. A maximum of five pricing discounts can be applied to a Sales Order.

1. Check any of the applicable discounts and select**Add Discounts**.

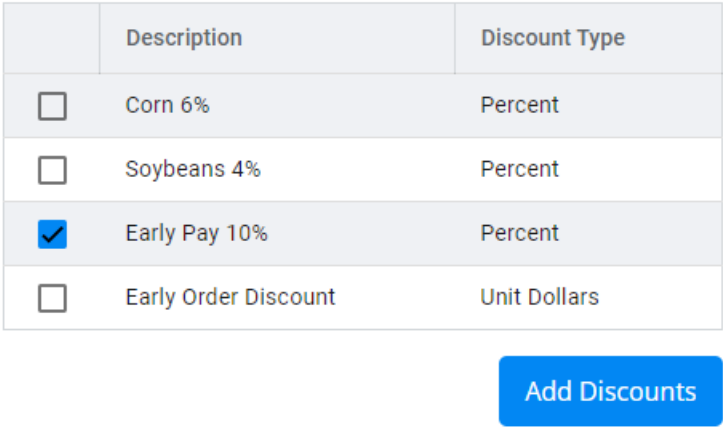

2. An *Active Discounts* section displays to indicate the *Rate* for the Discount. To remove the Discount, select the **Trash Can**.

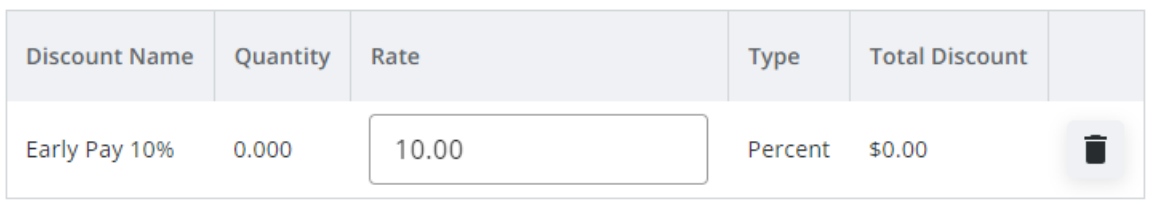

3. Once all of this information is added, choose**Create Order**.